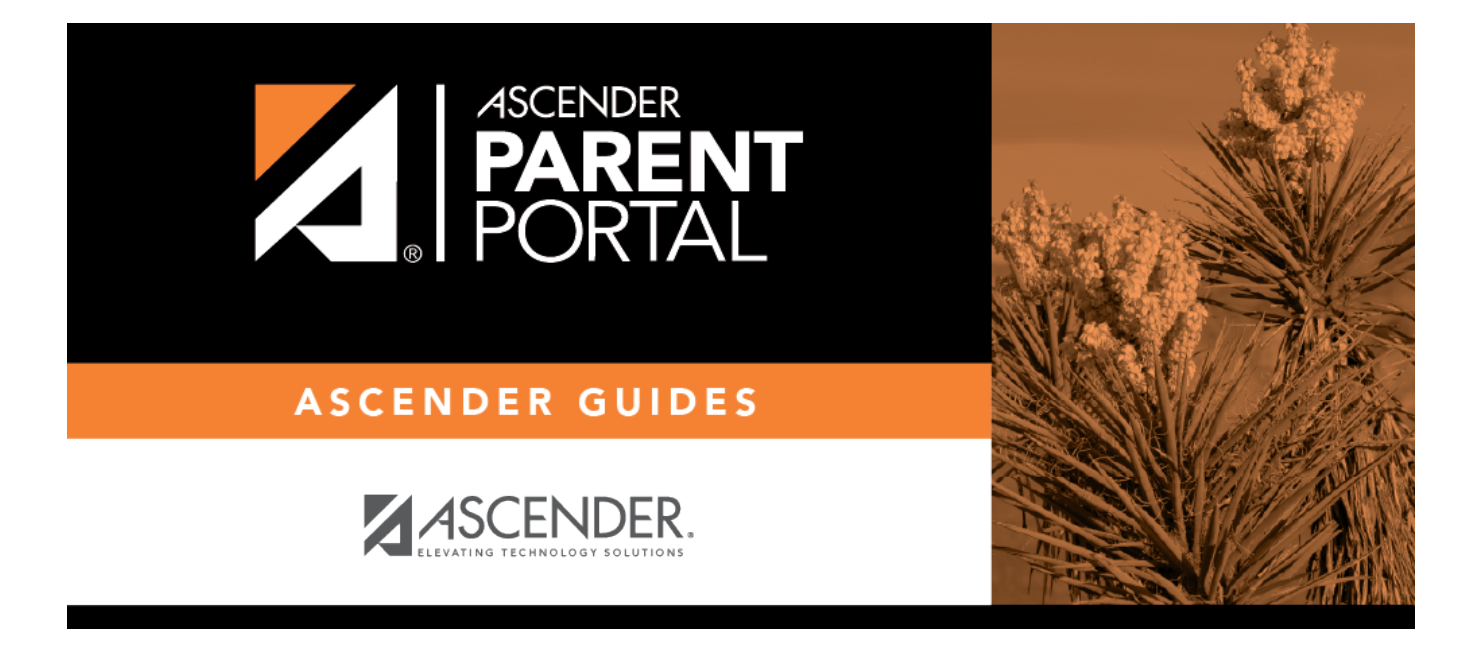

# **Admin - Custom Forms - Create Custom Form**

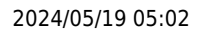

## **Table of Contents**

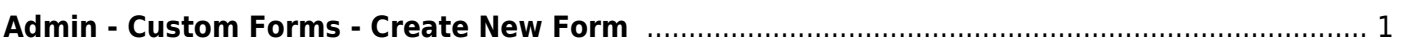

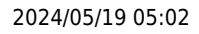

# <span id="page-4-0"></span>**Admin - Custom Forms - Create New Form**

#### *ASCENDER ParentPortal Admin > Form Management > Custom Forms > Create New Form*

This page is only available to users who log on to ASCENDER ParentPortal with a district- or campuslevel security administrator user name.

This page allows administrative users to create customized forms that can be used during Student Enrollment and Online Registration.

### **Step 1**

If selecting English and Spanish for **Language**, the English version will be created first. To translate into a Spanish version, use [Custom Forms > Edit Custom Forms](https://help.ascendertx.com/parentportal/doku.php/customform/editexistingform).

#### **Form Properties:**

#### ❏ Add the form.

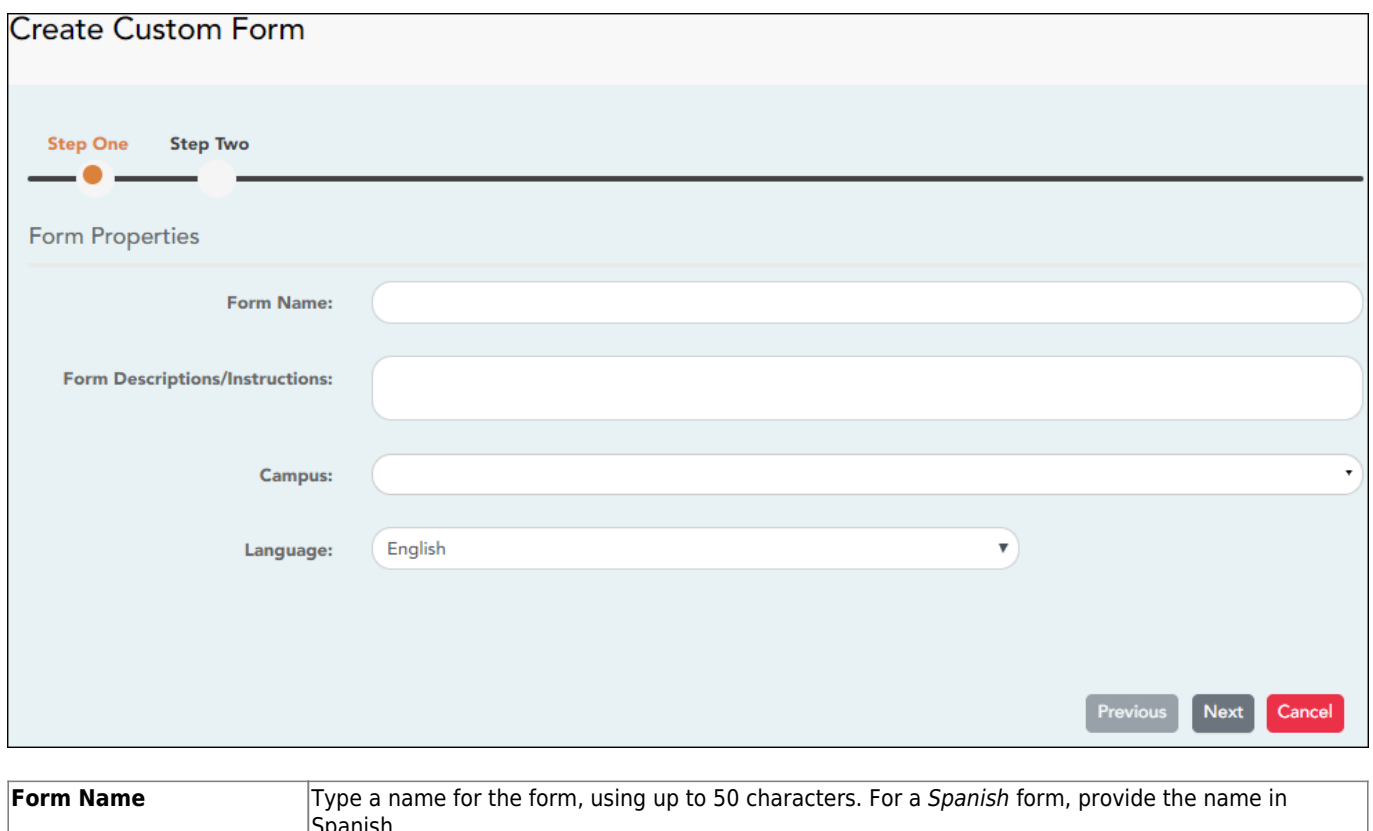

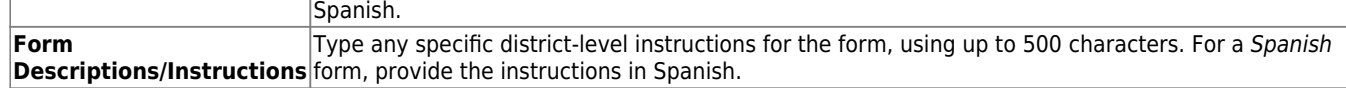

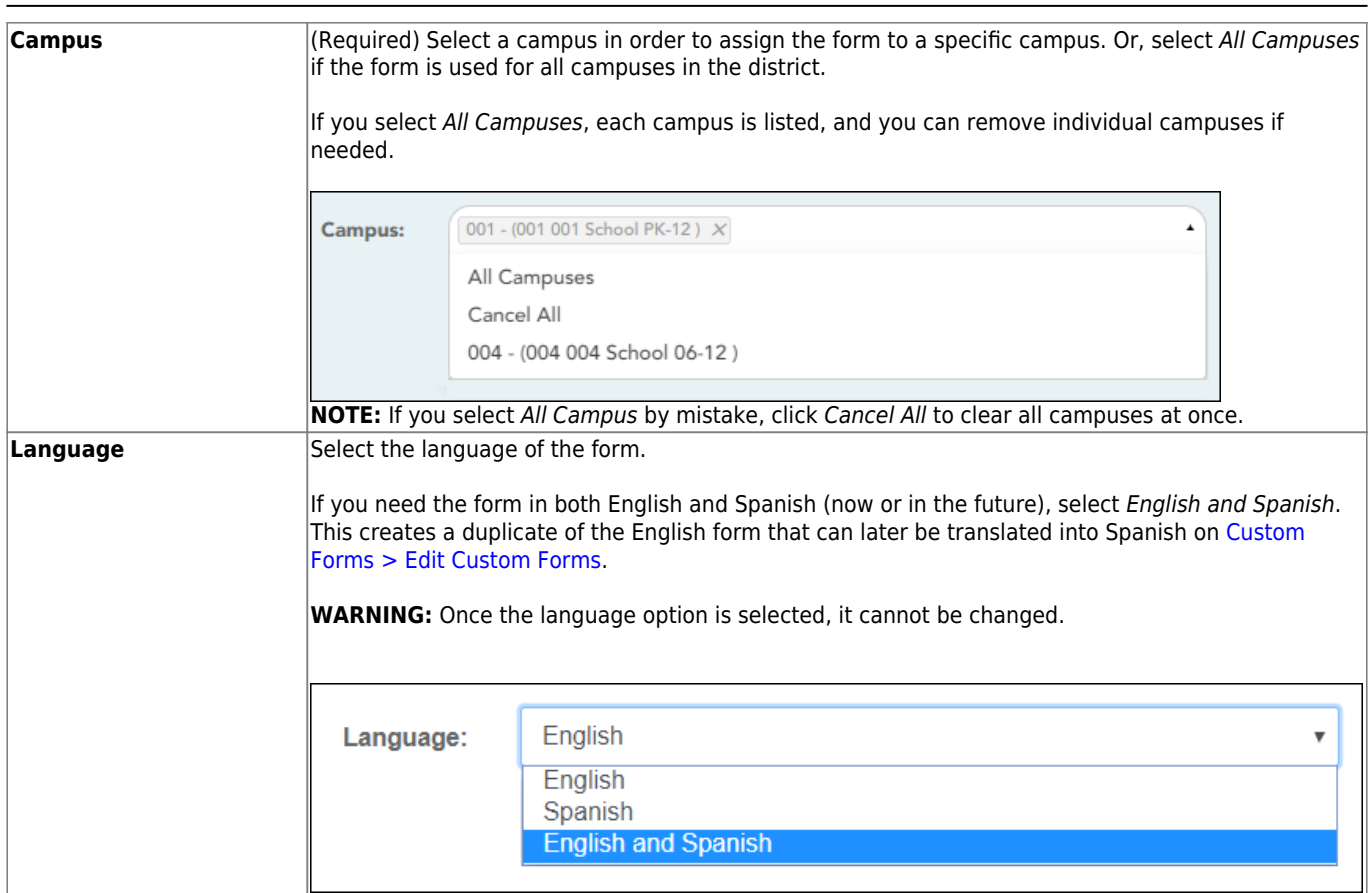

PP

❏ Click **Next**.

## **Step 2**

### **Question Format Types:**

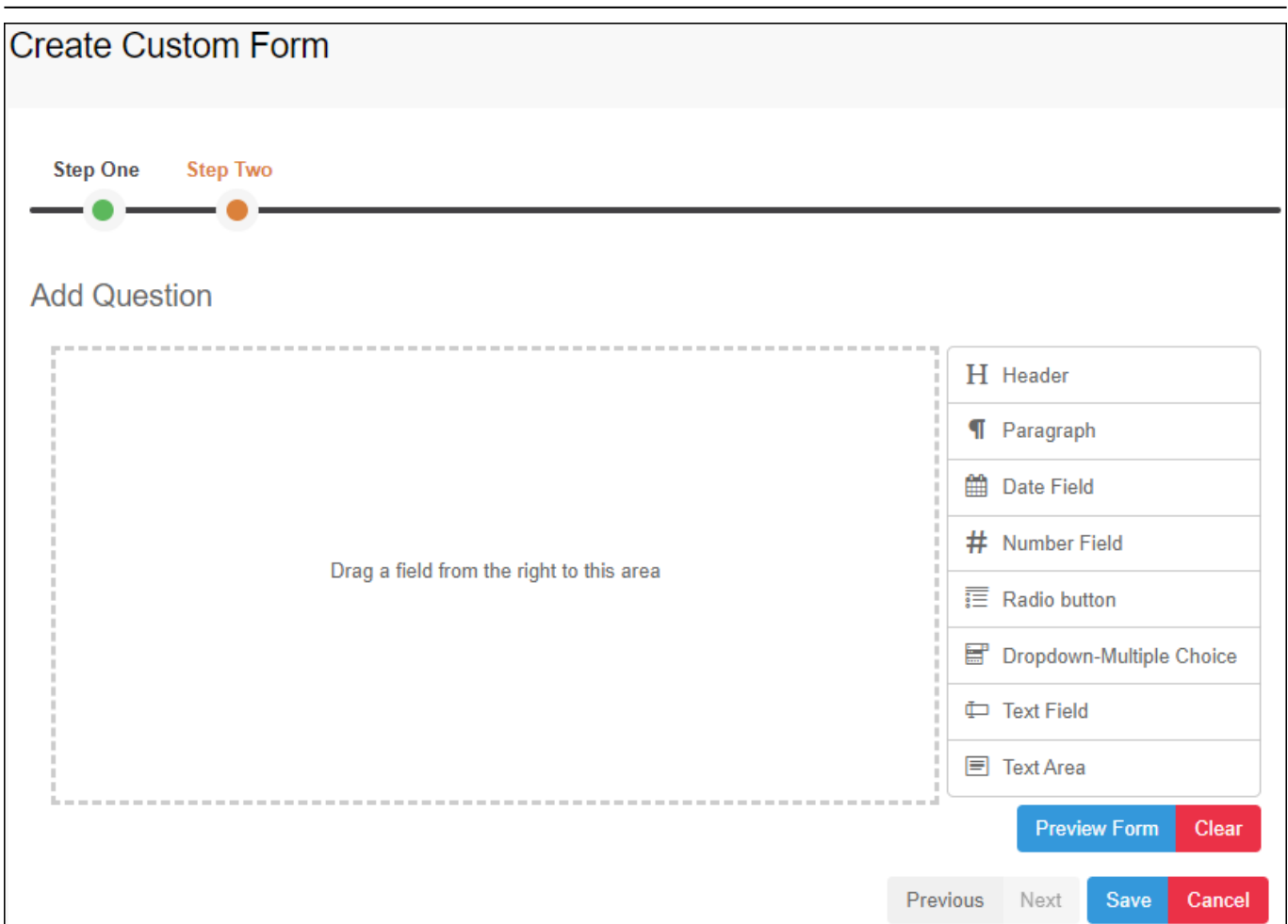

PP

❏ You can add a variety of elements to your form.

- Drag the element from the right to the blank area in the middle.
- You can drag and drop the elements to re-position them within the form.
- Click **Preview Form** any time to see how the form will look to parents.

The following two options allow you to provide headings and instructions on the form.

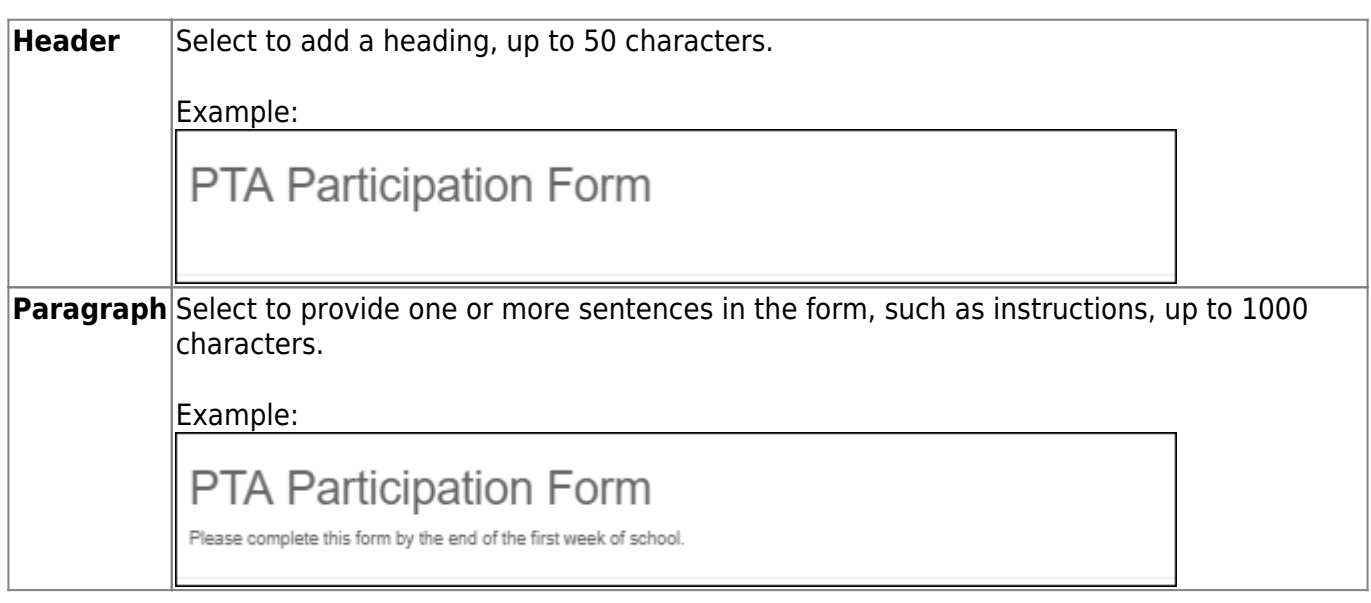

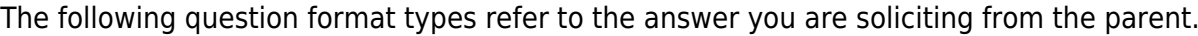

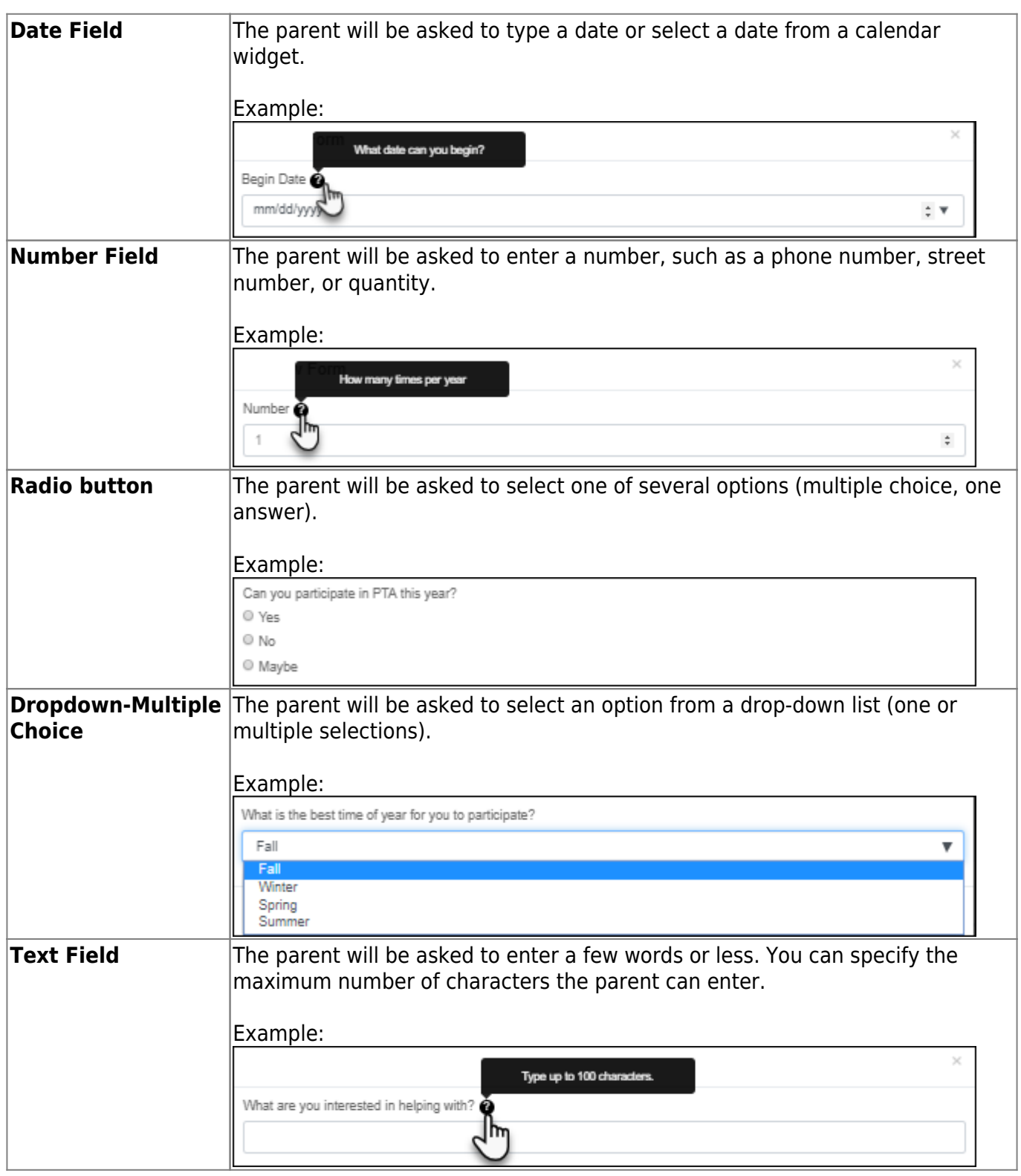

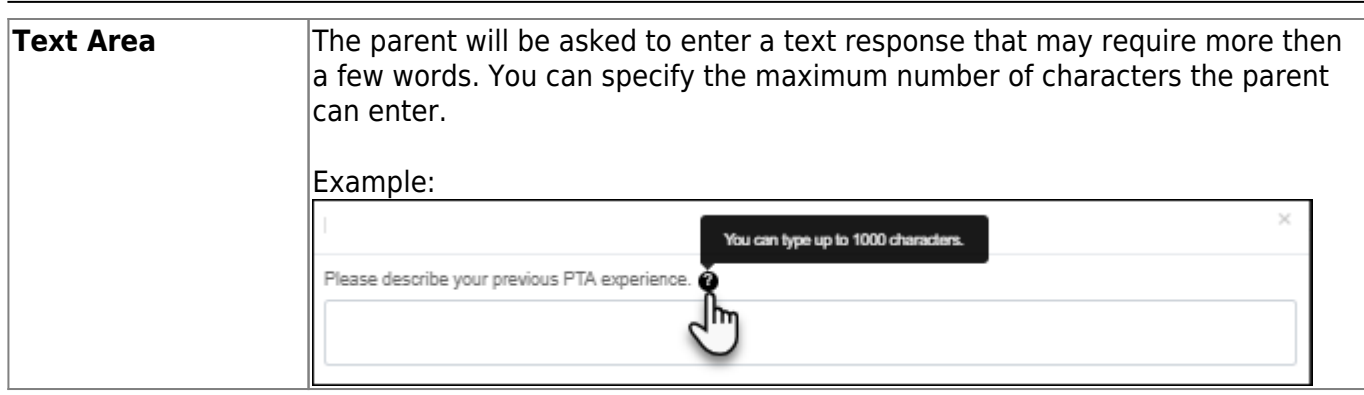

PP

All question format types allow the following properties to be set:

**NOTE:** For Spanish forms, provide this information in Spanish.

**TIP:** Be sure to add questions to the custom form that help identify the student that the information is being gathered for (e.g., What is your student's first name? What is your student's last name? Grade Level? What school does your child attend? (multiple choice)). The form results do not automatically provide default information such as first name, last name, grade level, campus.

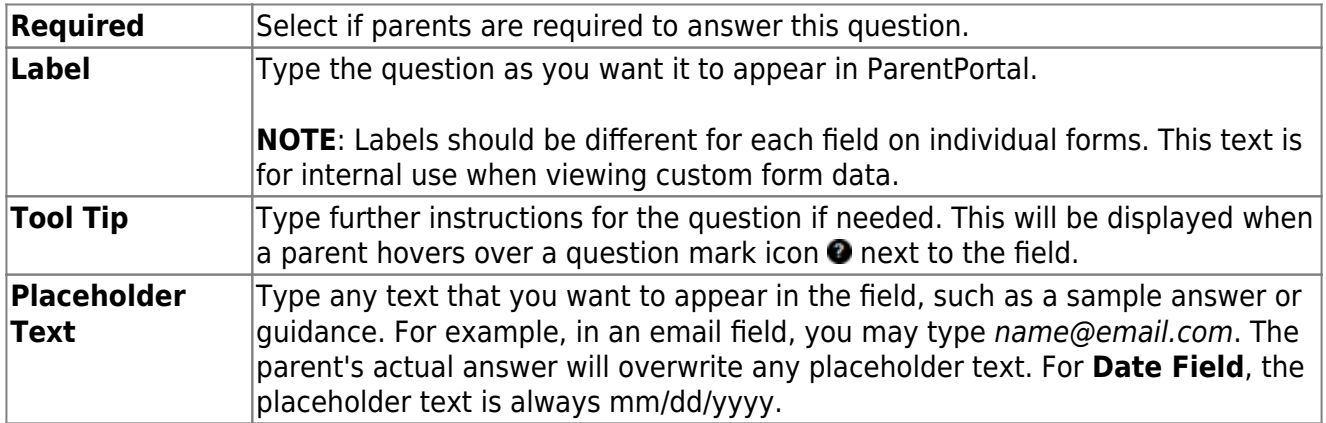

The following properties depend on the type of question format type selected:

**NOTE:** For Spanish forms, provide this information in Spanish.

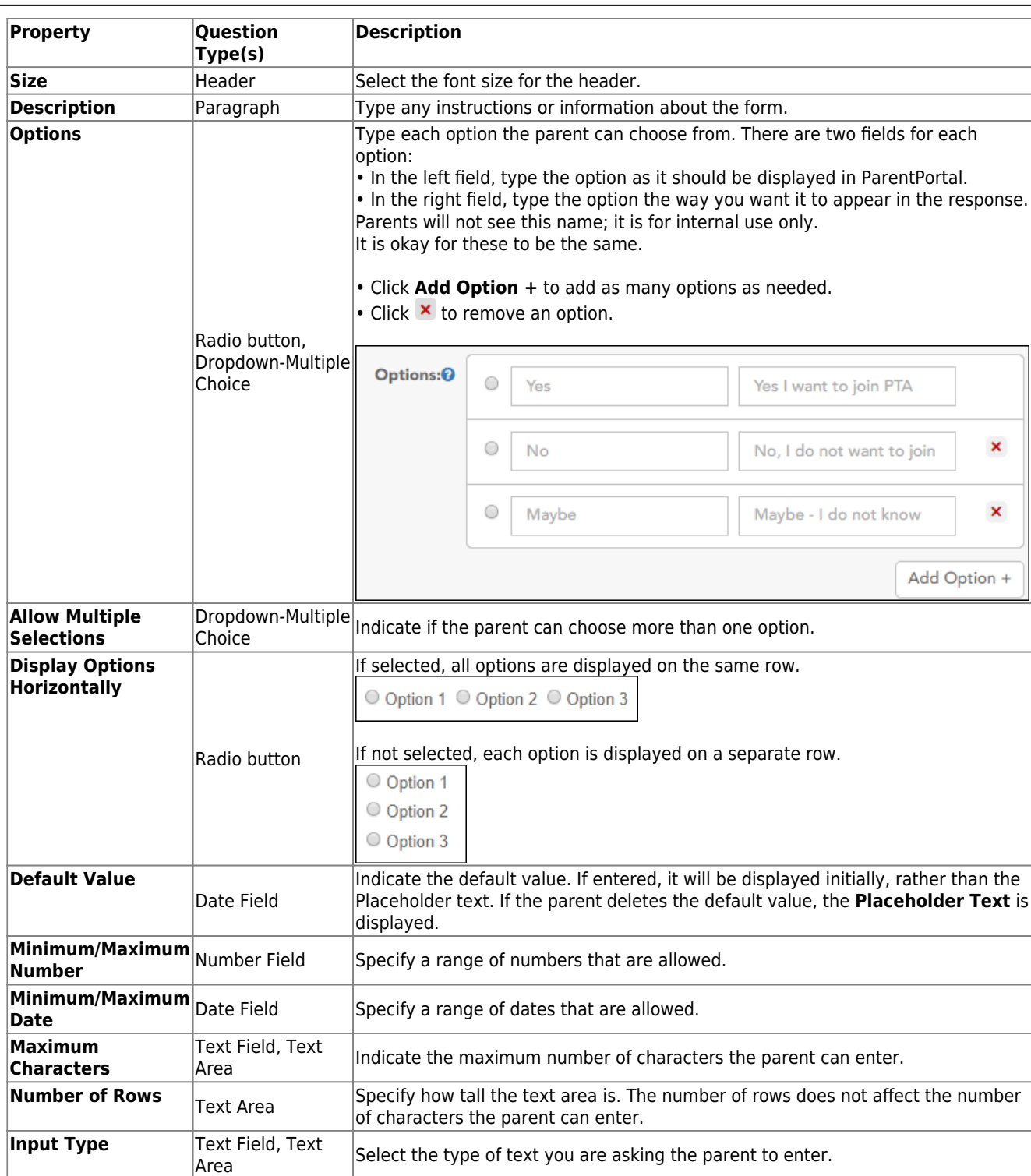

❏ You can further adjust the form. Hover over each question in the form:

- Click to remove the question from the form.

- Click to view/modify the properties of the question.

Click **Close** to collapse (i.e., hide) the properties for a particular question.

- Click to duplicate the question including its properties.

❏ Click **Clear** if you need to remove all questions from the form and start over.

❏ Click **Save**.

❏ Click **Previous** if you need to return to Step 1 to modify form properties.

**NOTE:** A custom form must be added to either the Returning Student Registration or Student Data Maintenance group (under **Form Group Management**) to be visible to parents. Custom forms are not available for use in New Student Enrollment.

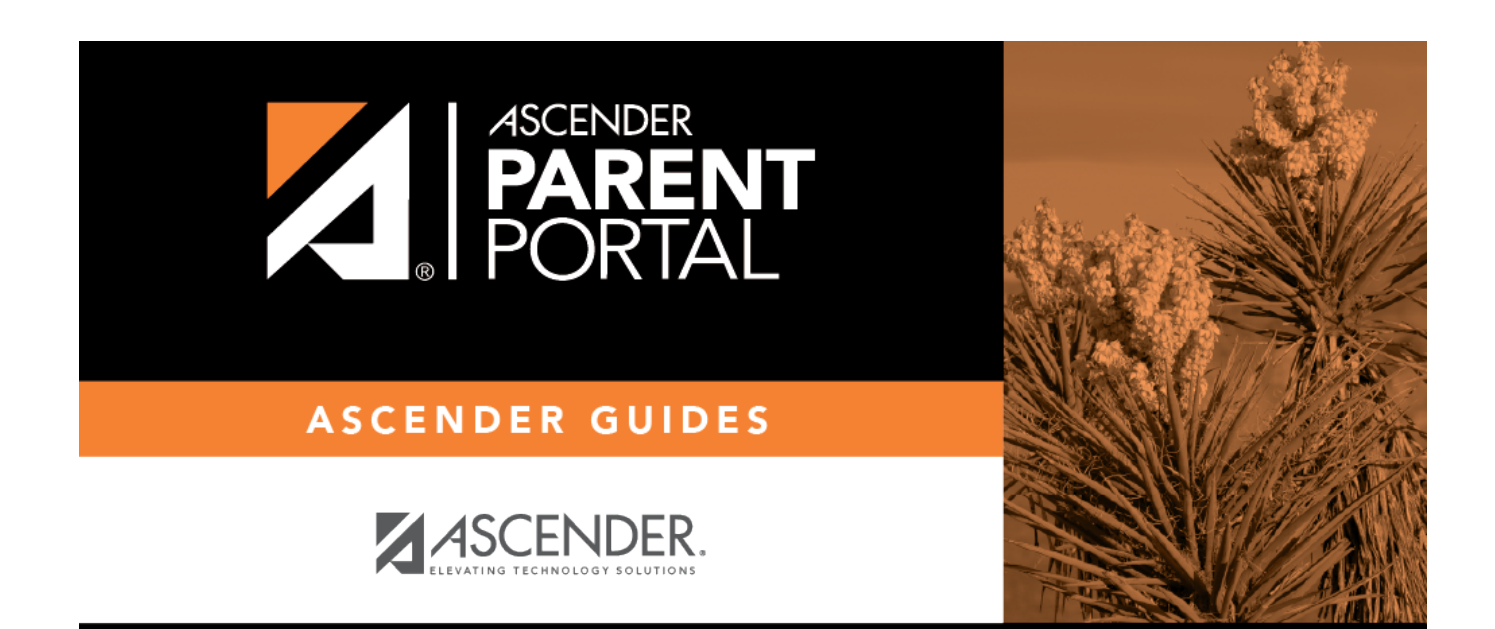

# **Back Cover**